<span id="page-0-0"></span>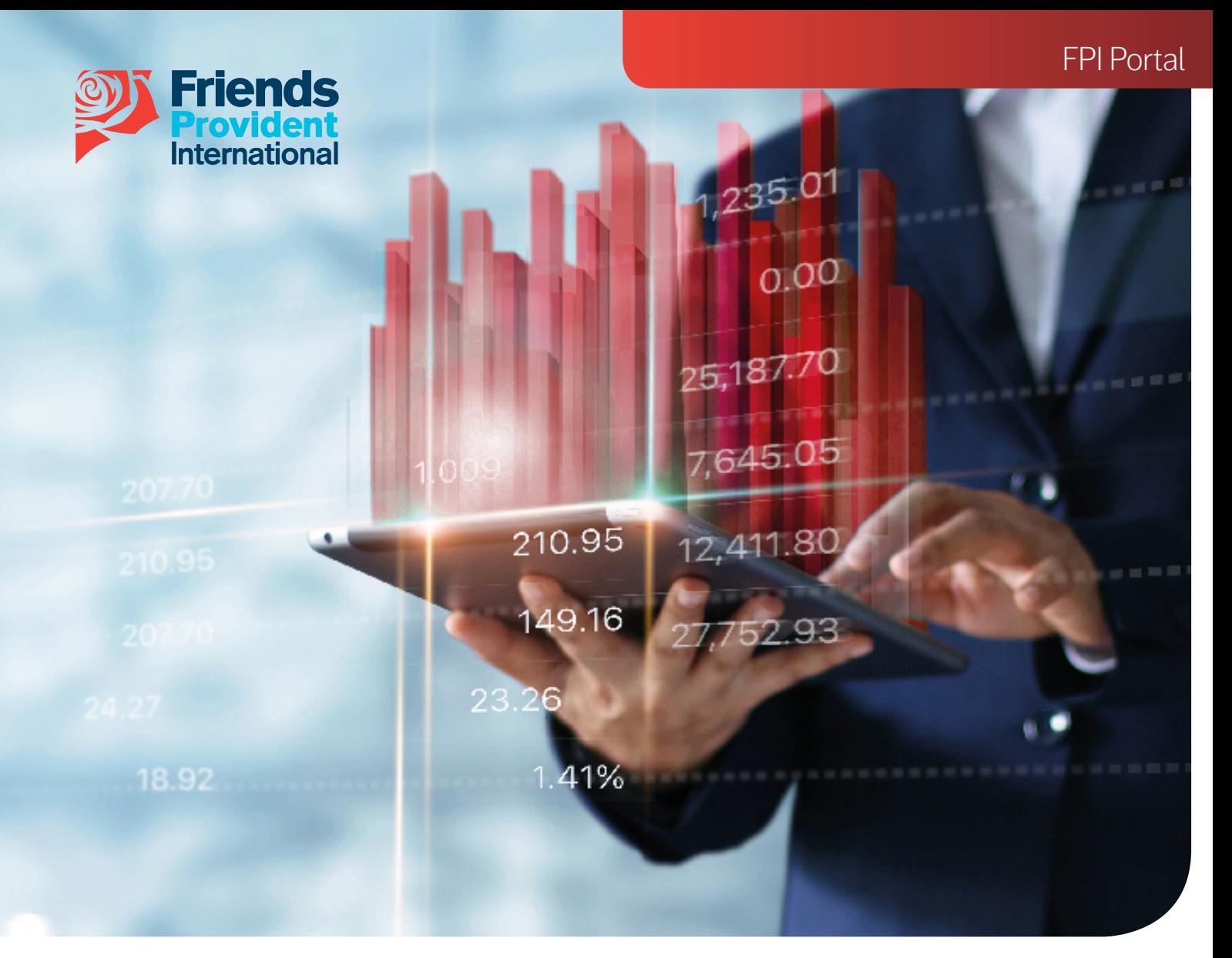

# FPI Portal Online Dealing User Guide

Welcome to our FPI Portal User Guide to online dealing.

This guide will show you the end to end process on how to create, review and submit different types of dealing instructions through Portal from currency exchanges to buying and selling assets.

#### Index

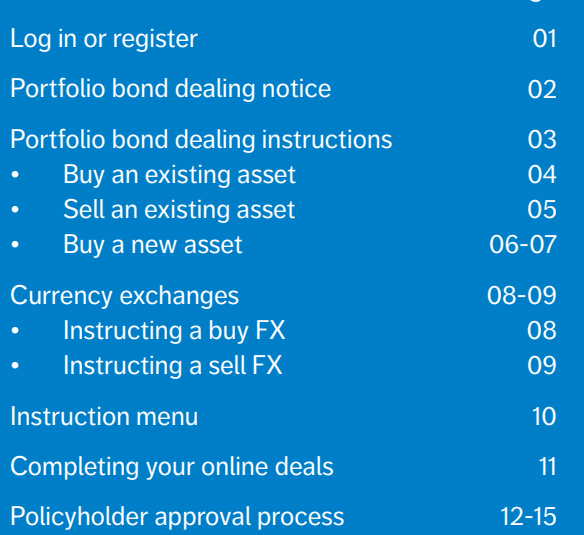

Page

#### <span id="page-1-0"></span>**Log in or register**

• Log in or register for a FPI Portal account by clicking the Online Services button on the home page on our website **[www.fpinternational.com](http://www.fpinternational.com)**

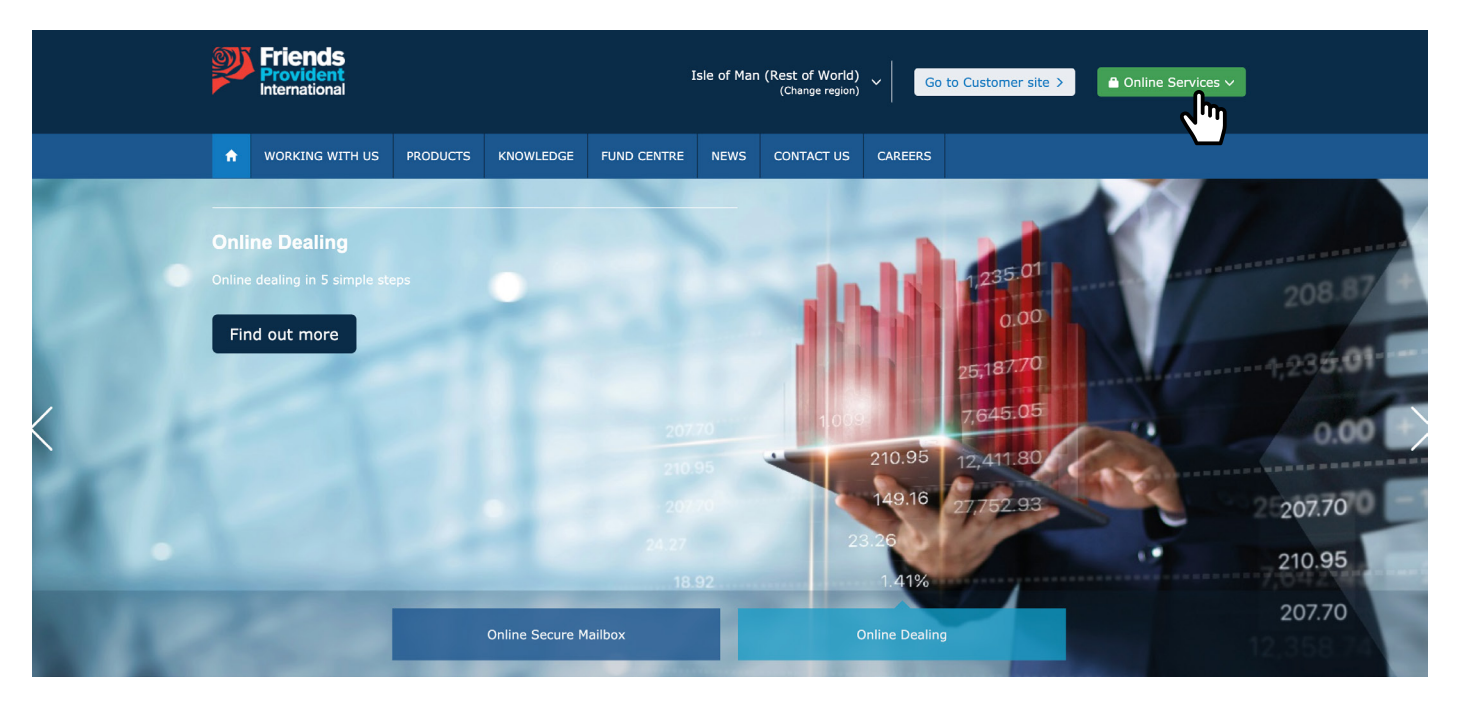

• Enter your user name, password and the one time password (OTP) received on your mobile device.

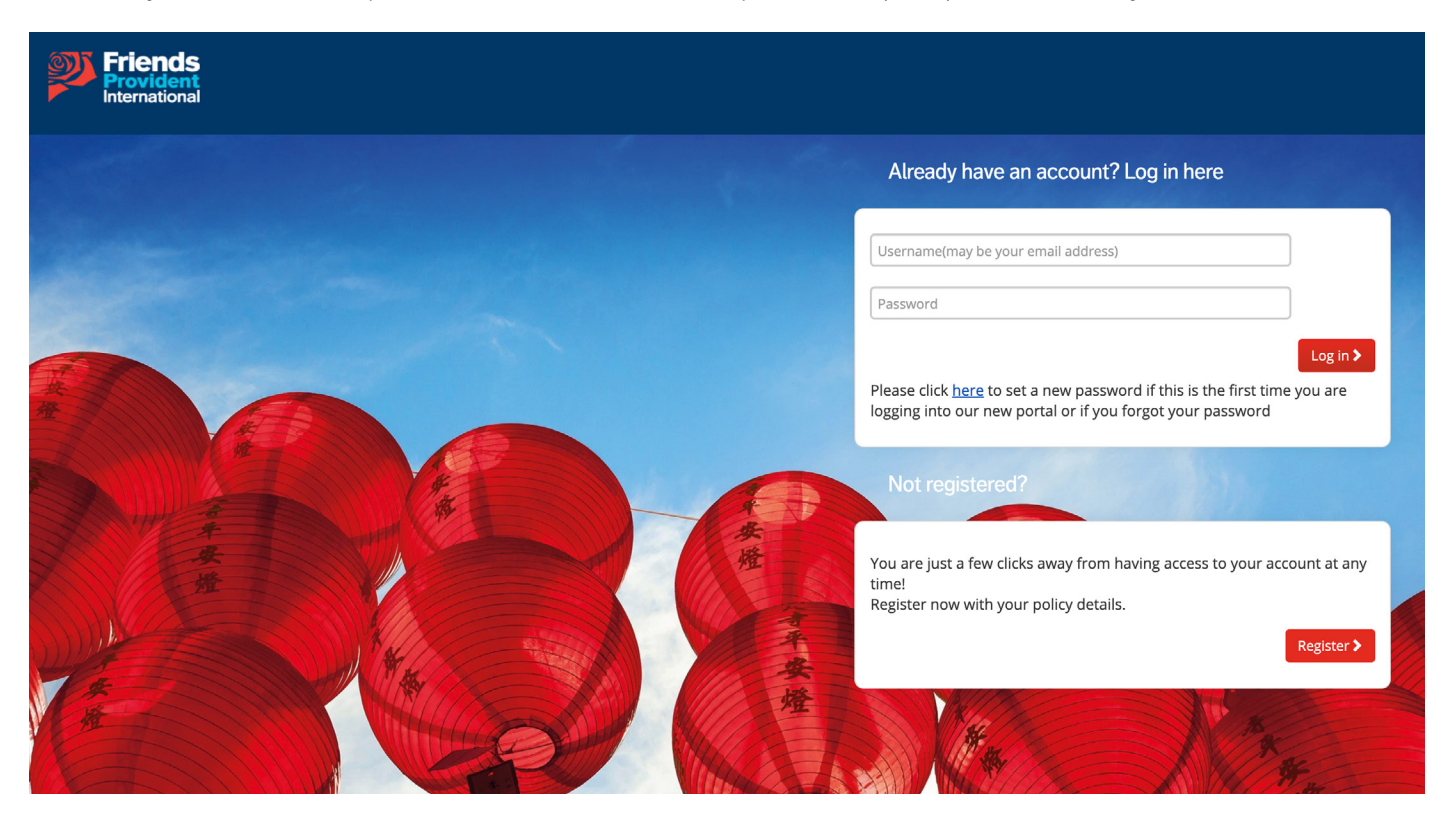

# <span id="page-2-0"></span>**Portfolio bond dealing notice**

- Select the policy that you want to create the instruction on.
- Select the Portfolio bond dealing tab and review the important notice wording.

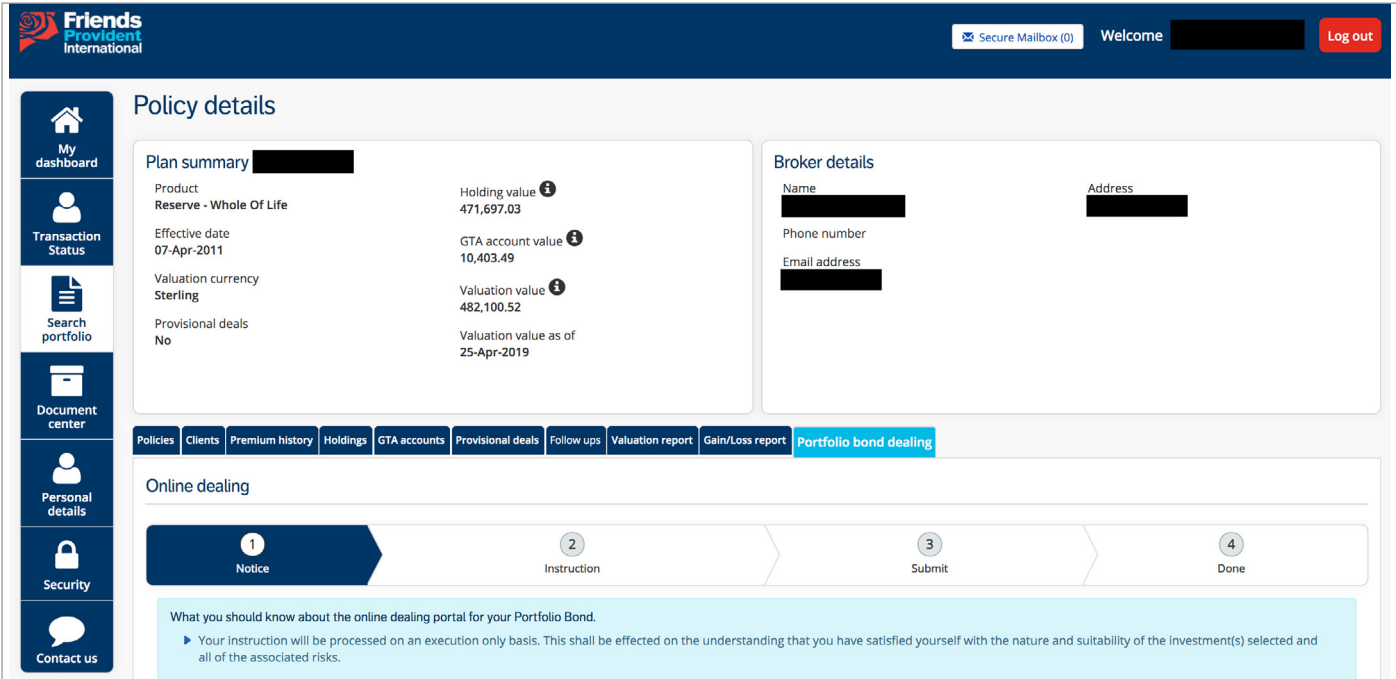

• Clicking the Agree button allows you to proceed to the next section.

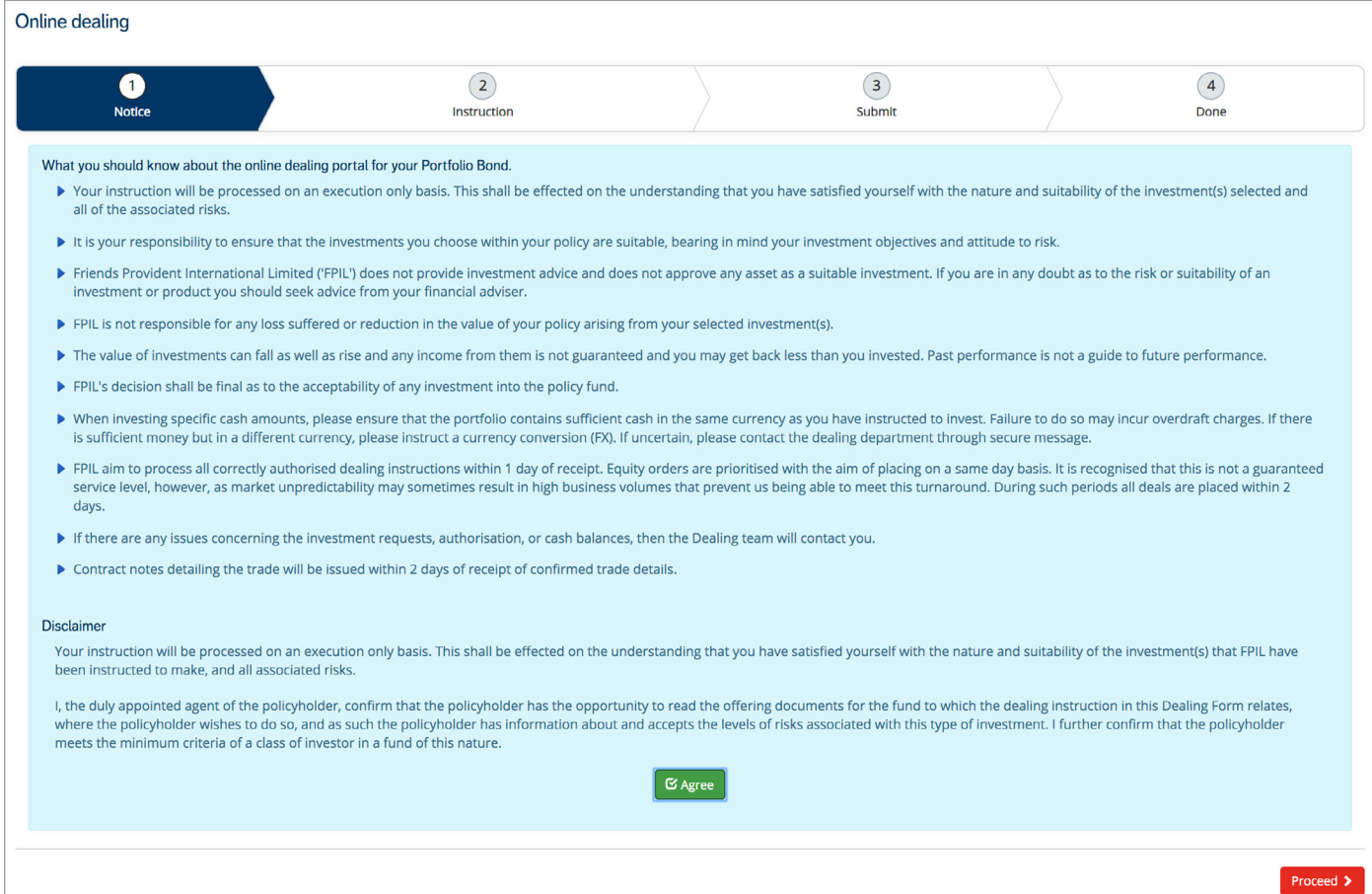

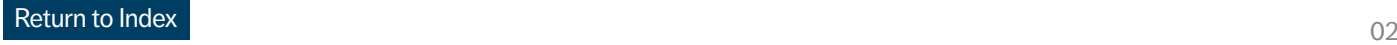

# <span id="page-3-0"></span>**Portfolio bond dealing instructions**

- The next screen displays your general transaction account (GTA) balances and a breakdown of your holdings.
- Any assets that are greyed out cannot be purchased or sold because they are suspended, or not available for online dealing.

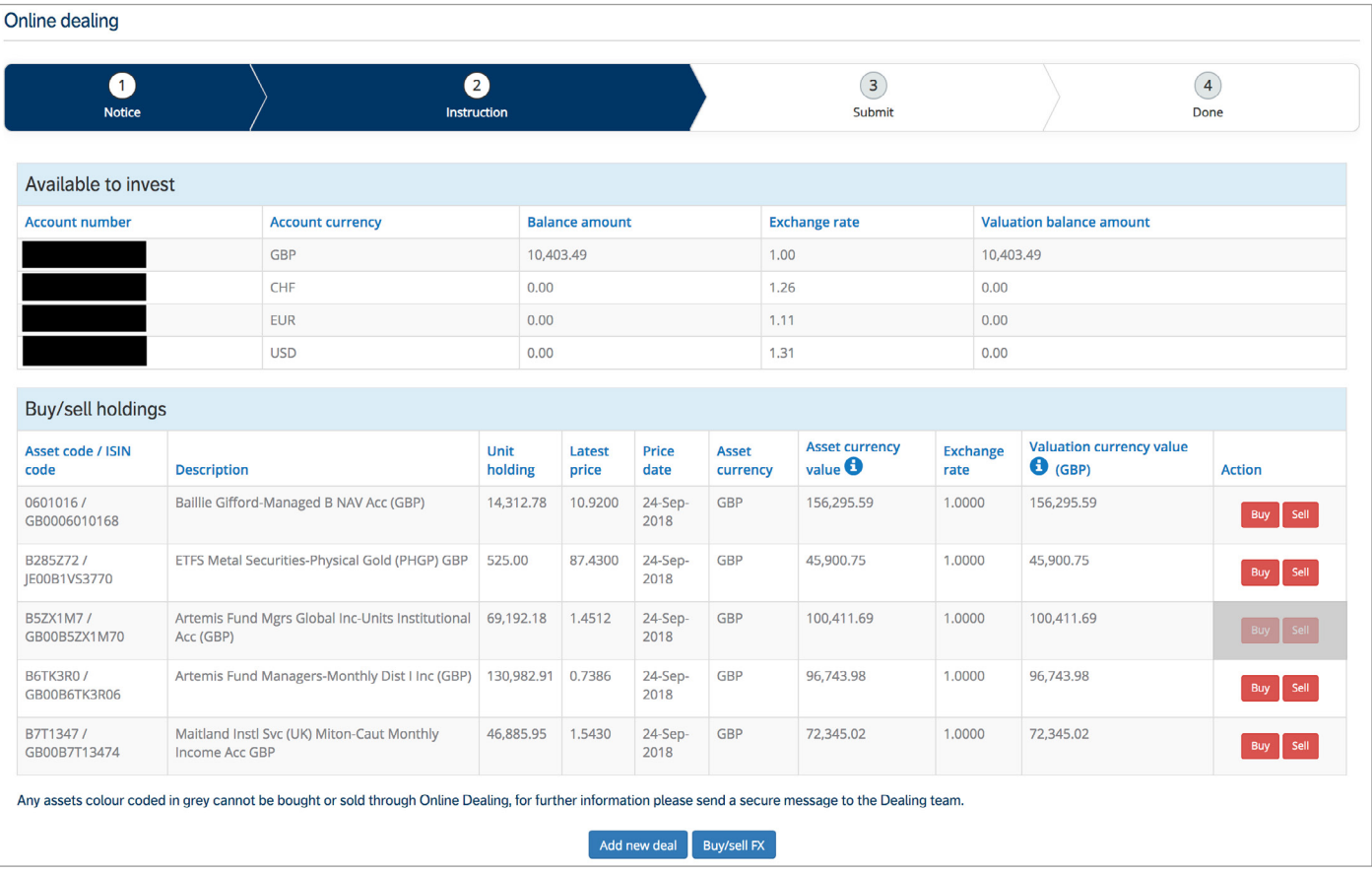

#### <span id="page-4-0"></span>**Buy an existing asset**

- To place a purchase order for an existing asset, select the Buy option which will present you with the order screen.
- You can place a buy order as Cash or Units.

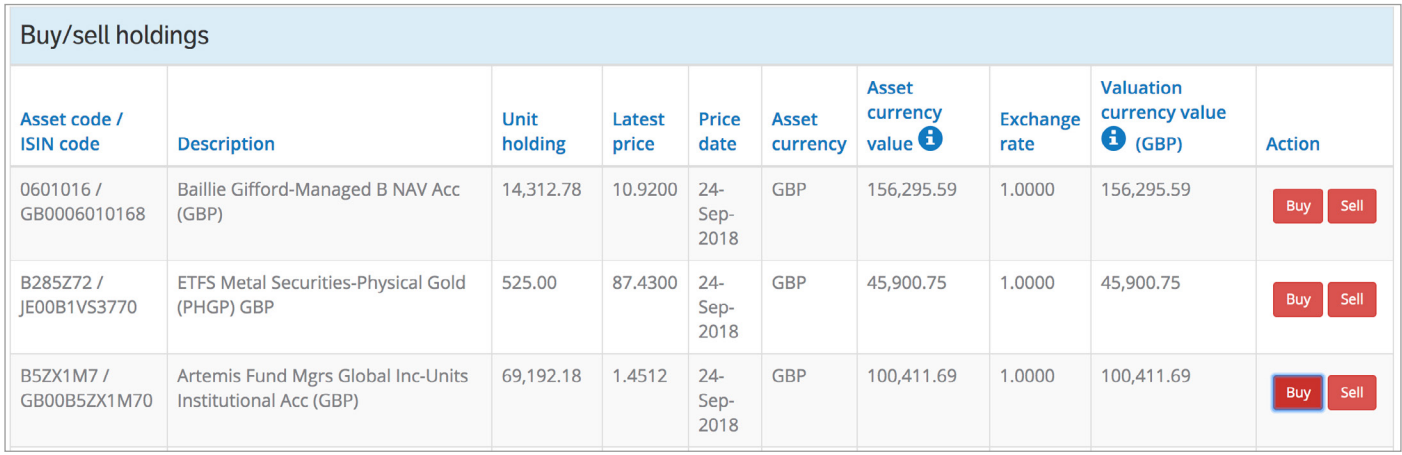

- The Price Option allows market orders for funds, and market or limit orders for assets traded through a Stockbroker.
- When you have input the order, click the Agree button and then click Submit.
- The order will be added to your basket.

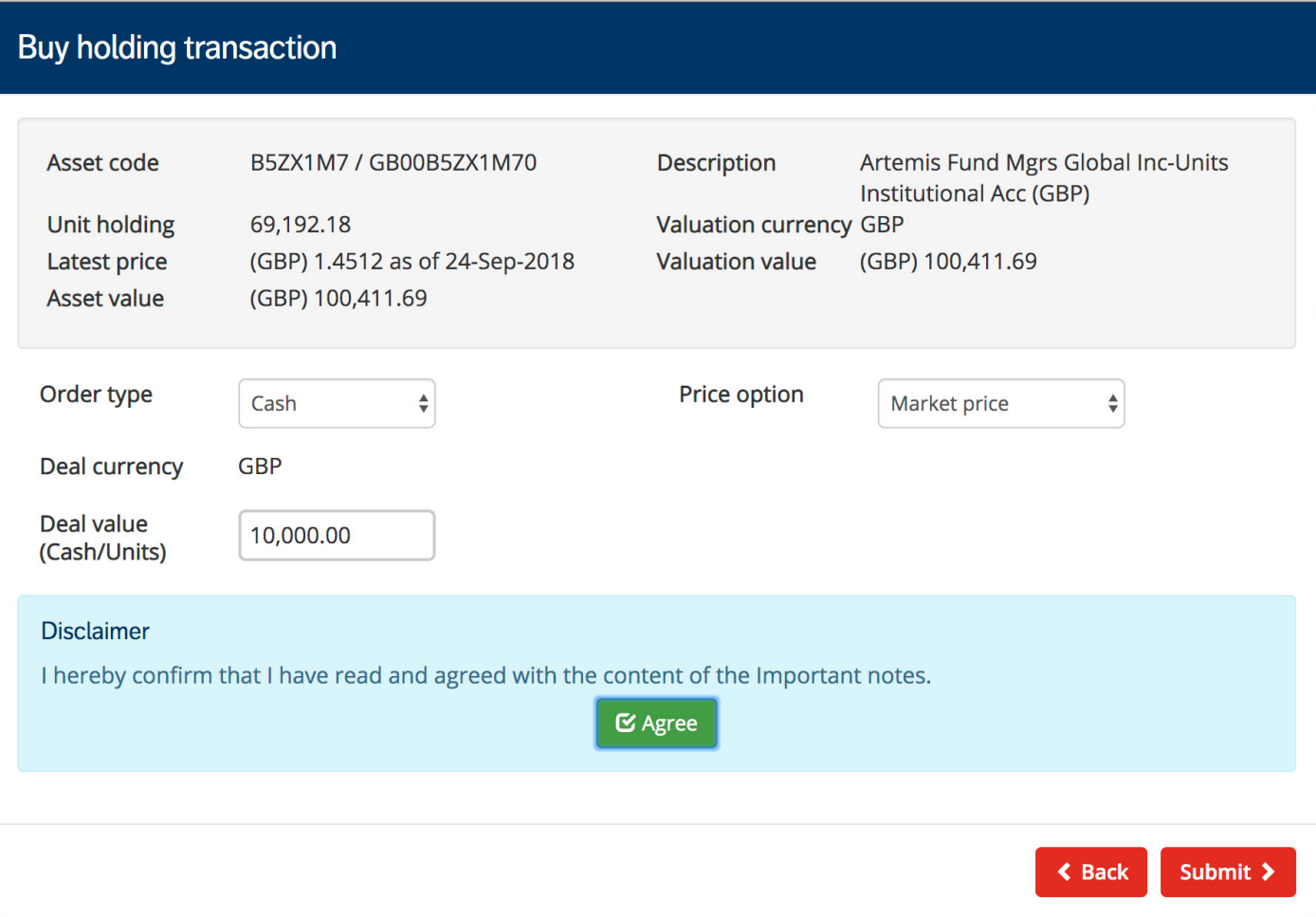

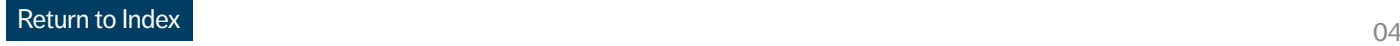

## <span id="page-5-0"></span>**Sell an existing asset**

- To place a sale order for an existing asset, select the Sell option which will take you to the order screen.
- The latest unit holding will be shown, along with the latest price and asset value.
- NB. The price quoted is indicative only, and not a guaranteed value.

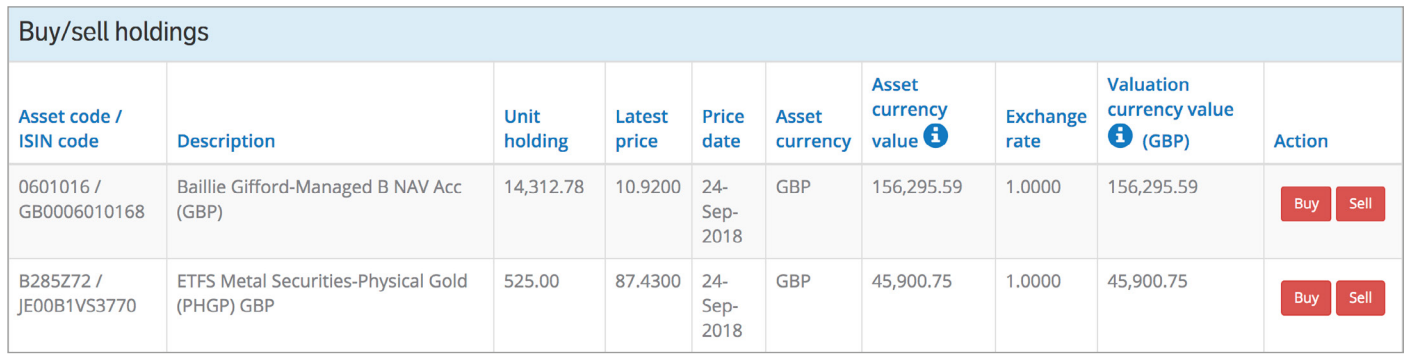

- Sale orders can be instructed as Cash, Units or Sell All.
- The Price Option allows market orders for funds, and market or limit orders for assets traded through a Stockbroker.
- The system prevents you from selling over 100% of the holding or cash value of the asset.
- When you have input your sale order, click Submit and it will be added to your basket.

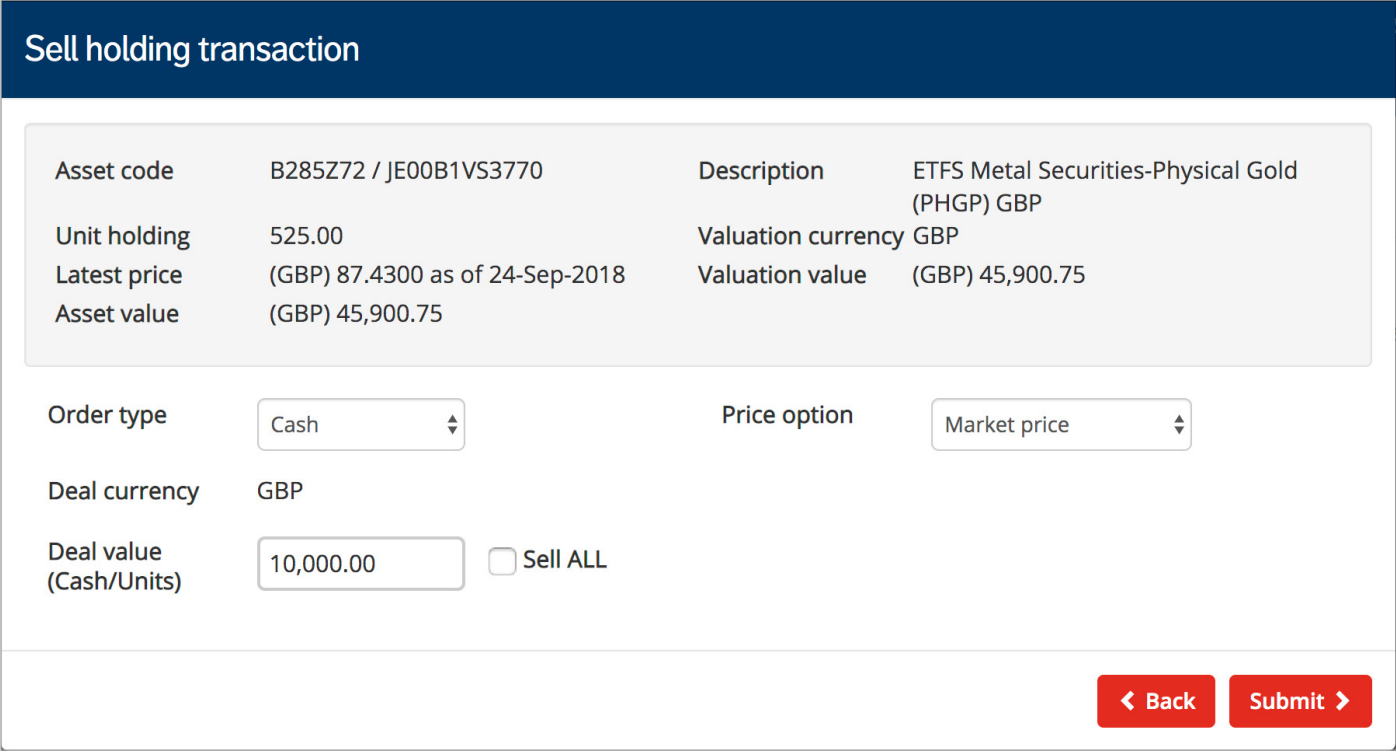

#### <span id="page-6-0"></span>**Buy a new asset**

• To buy a new asset not already held within your bond, click Add new deal on the Instruction screen.

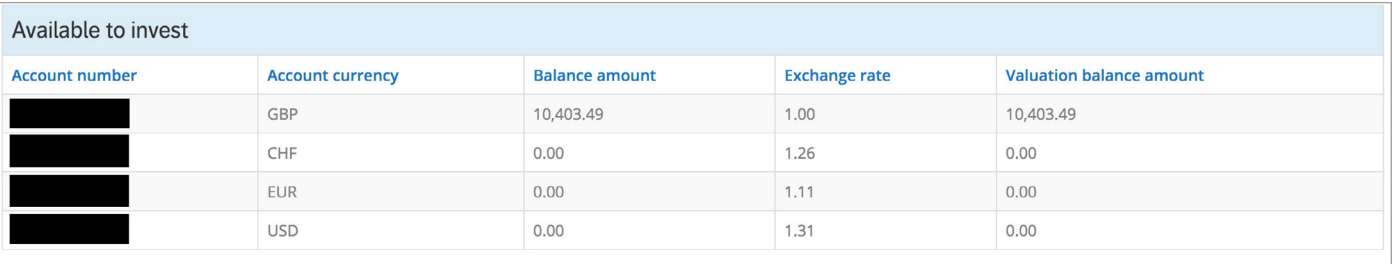

#### Buy/sell holdings

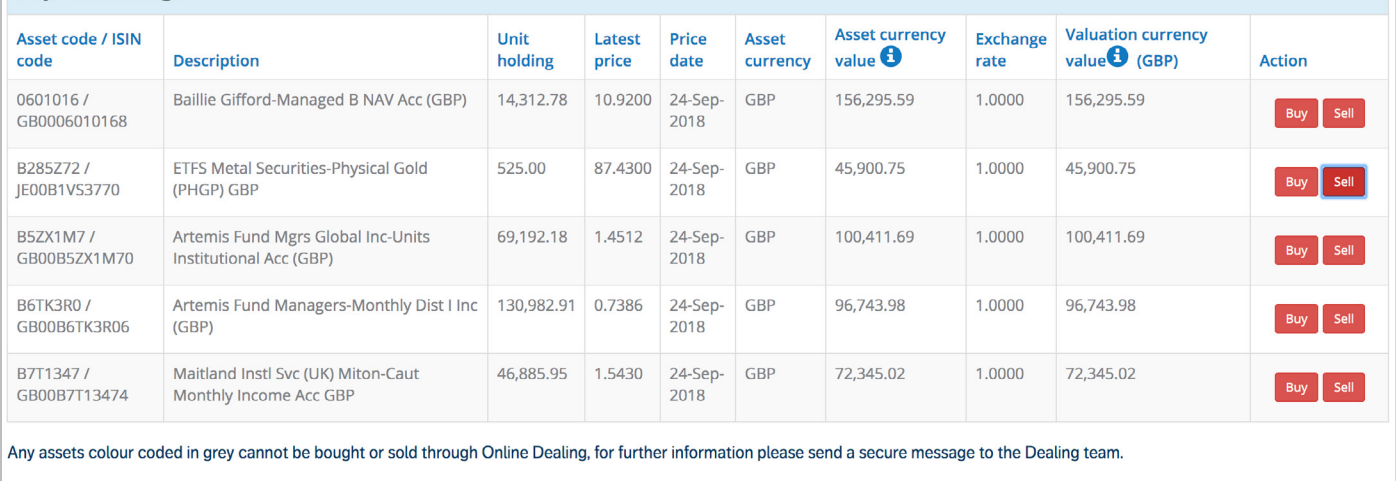

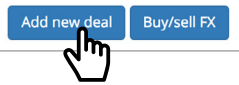

- Please enter the Asset code (Sedol), or search by the asset name in the Description field. Either option will display the assets available on our platform that are acceptable based on your policy contract conditions.
- Check the Agree box and then Submit which will add the order to your basket.

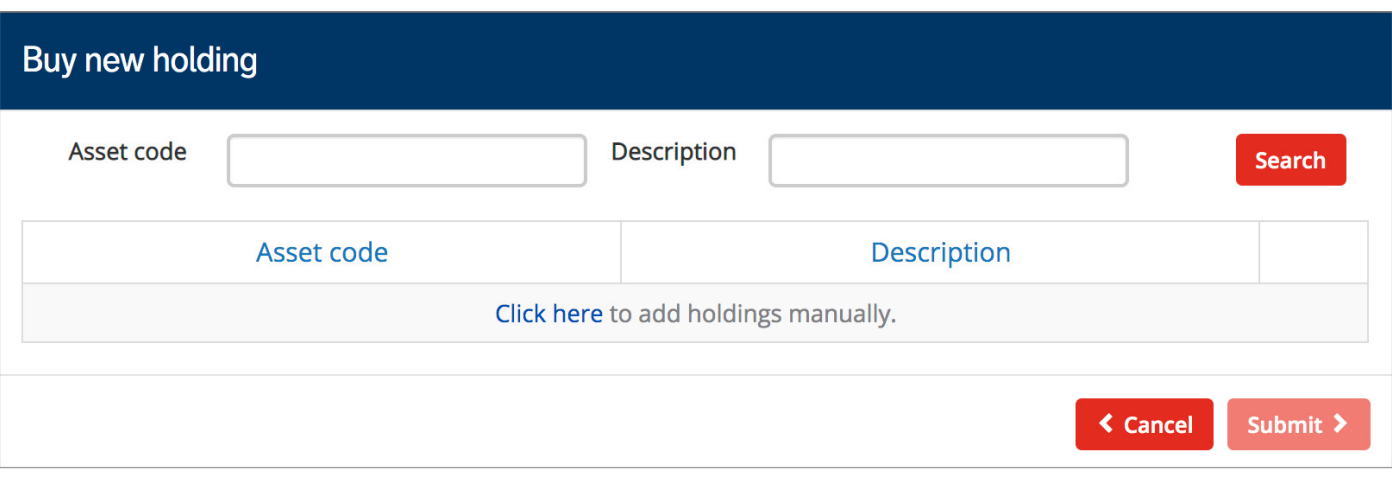

#### **Buy a new asset (continued)**

- If the requested asset can not be found through using the Asset code or Description search bars, use the Click here to add holdings manually option.
- The Click here to add holdings manually option is for requesting assets that are new to the FPIL Investments Platform.

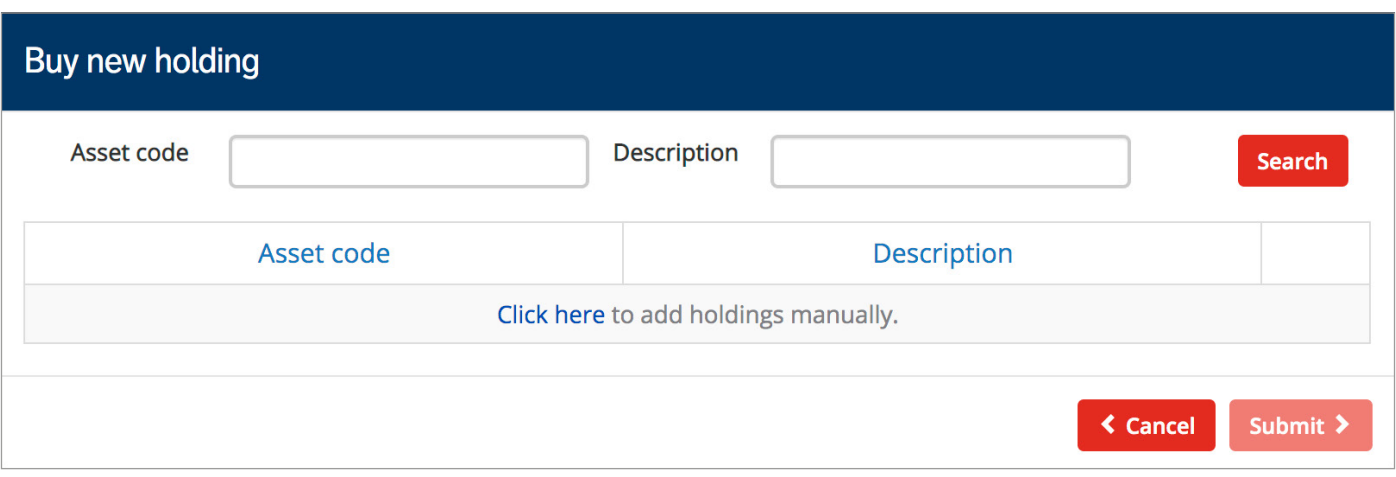

- Complete each of the fields.
- Check the Agree box and then Submit which will add the order to your basket.
- Any new assets will be reviewed by our Dealing Team. We will contact you if we need any further information or if the asset does not meet our criteria.

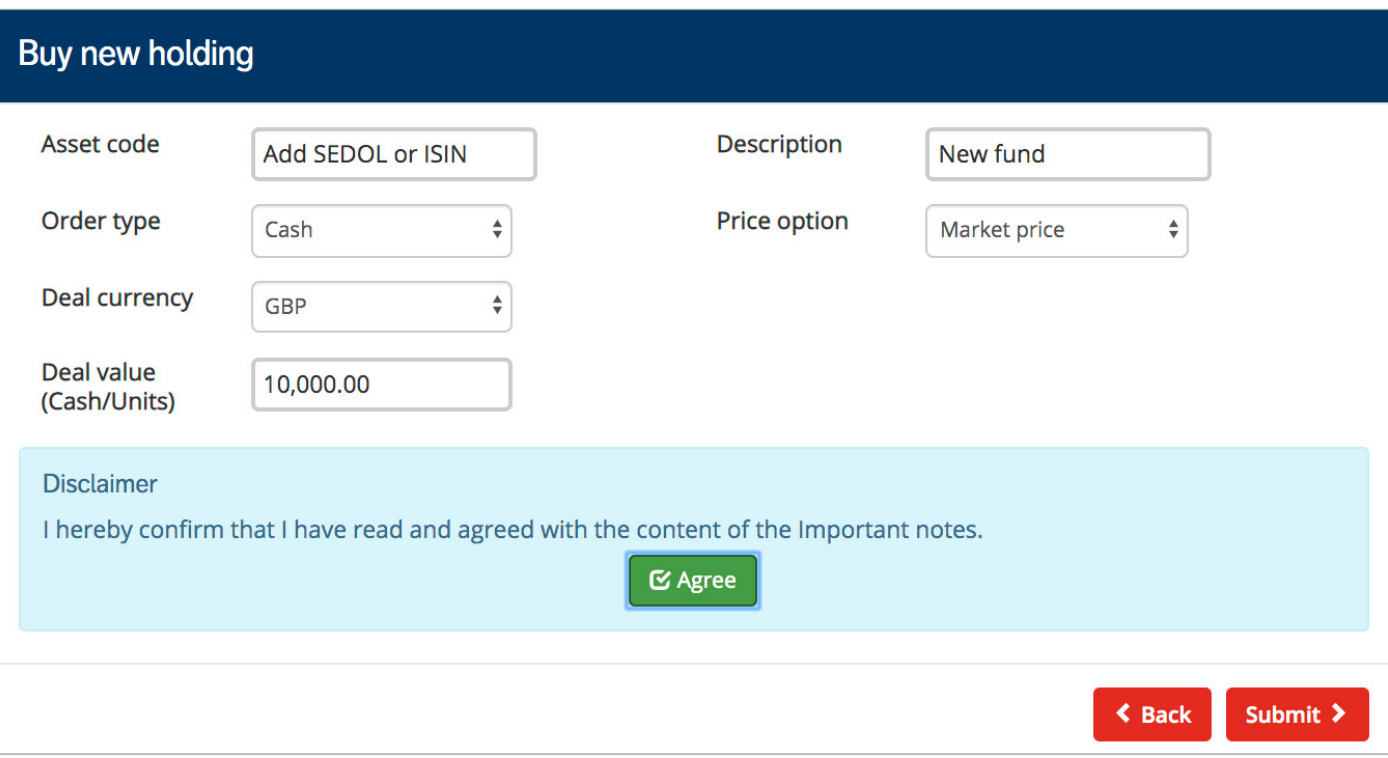

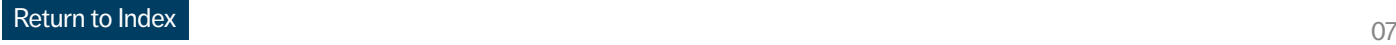

# <span id="page-8-0"></span>**Currency exchanges - instructing a buy/sell FX**

• To buy currency within your GTA, click Buy/Sell FX on the Instruction screen.

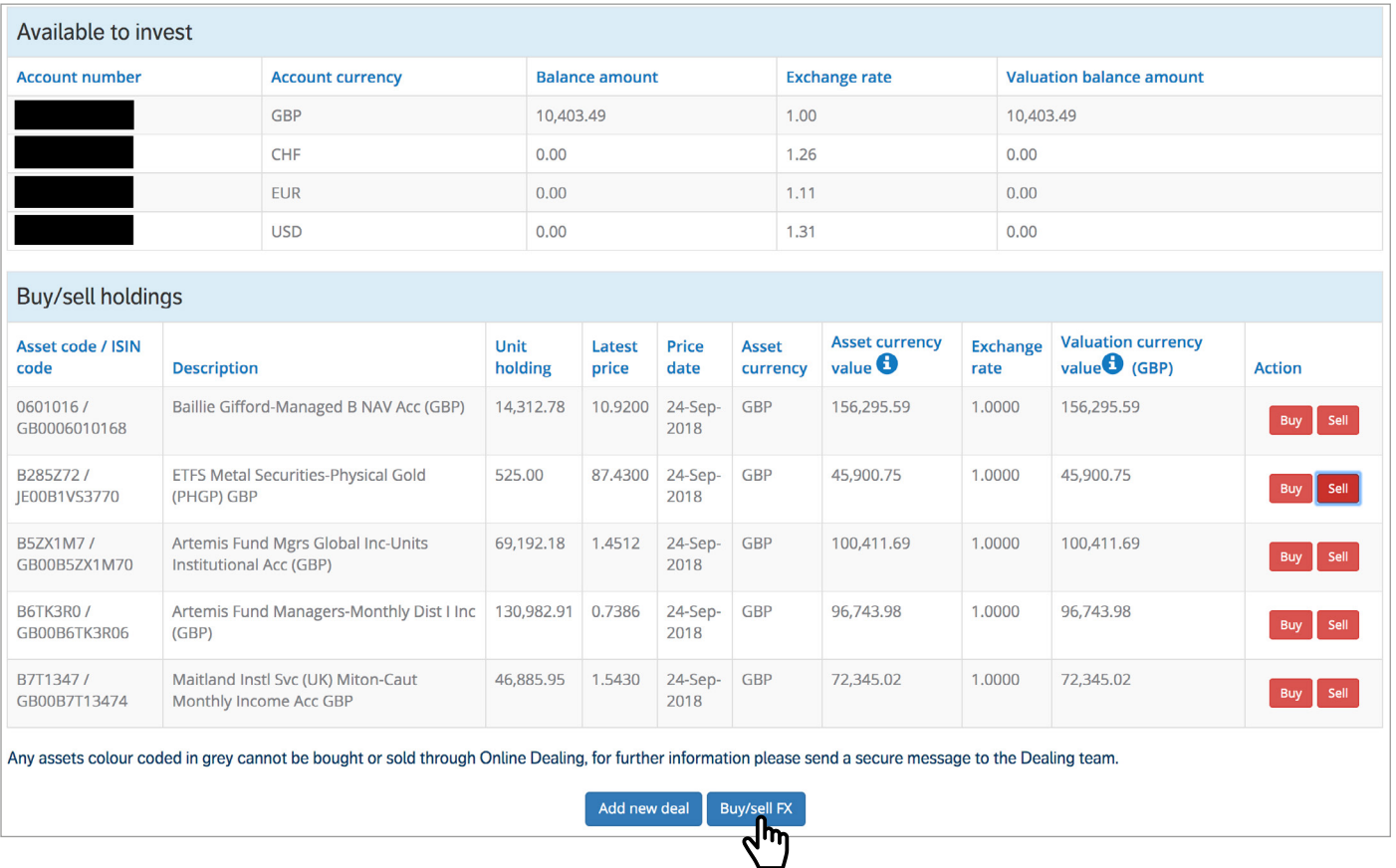

# **Instructing a buy FX**

- Select the transaction type to Buy; use the drop down menus to choose the relevant currency codes and add the cash amount.
- Click Submit and your FX orders will be added to your basket.

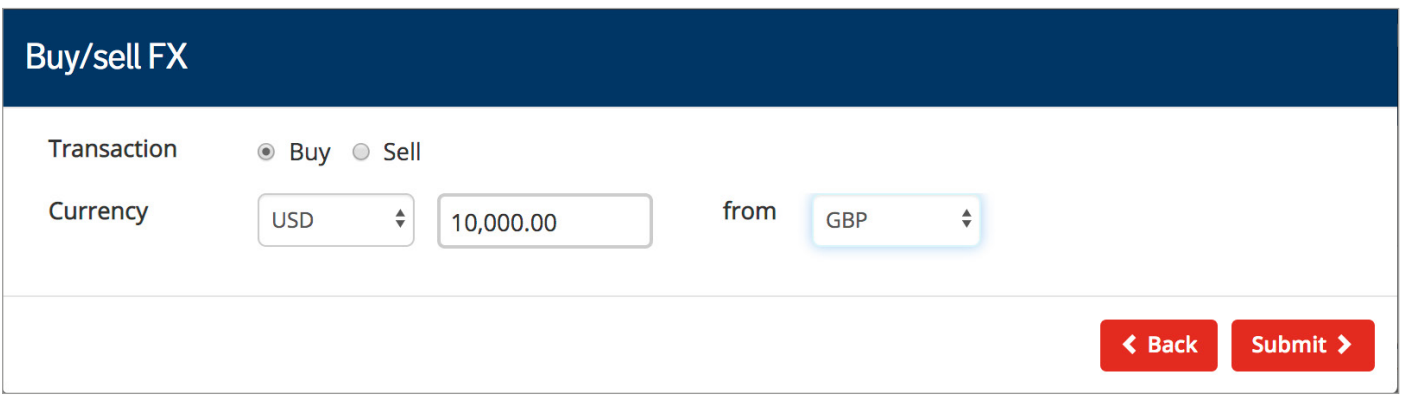

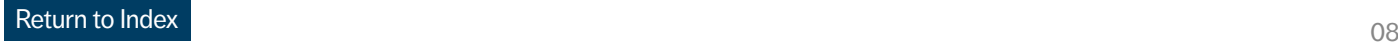

## <span id="page-9-0"></span>**Instructing a sell FX**

- To sell currency from your GTA, click Buy/Sell FX on the Instruction screen. If you are exchanging one currency for another, the order menu will display your available GTA balance (which cannot be exceeded).
- Select Submit and your FX order will be added to your basket.

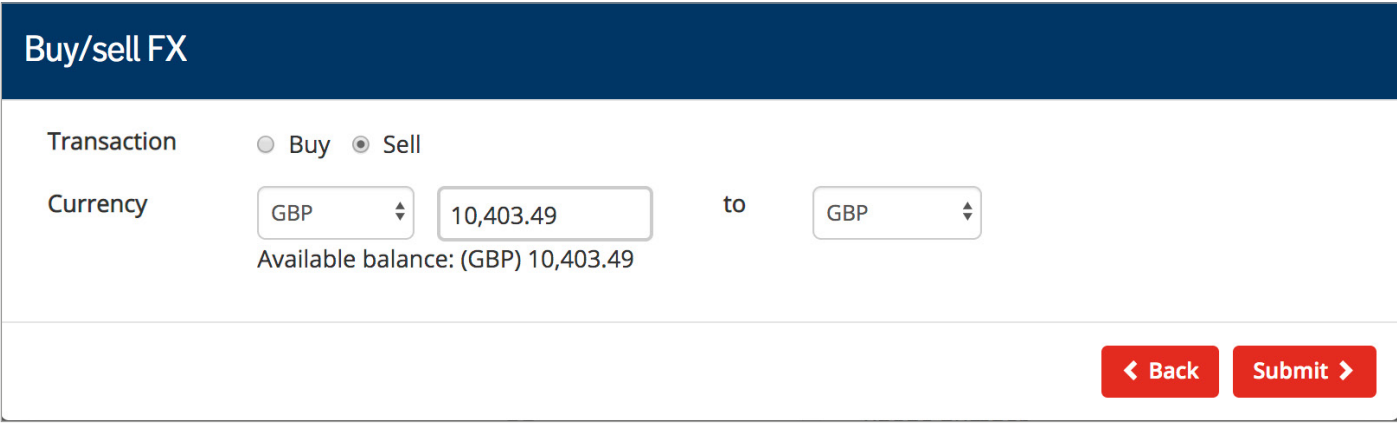

#### <span id="page-10-0"></span>**Instruction menu**

- If you have submitted a deal and wish to add further trades or currency conversion you will need to select Add new instruction or Buy/sell FX. Do not select Back unless you wish to clear the basket and return to the Notice screen.
- If you have any special terms in place with the Fund House or need to send information to the Dealing Team - please use the comments field.
- You are able to edit or delete deals and FX transactions, and add comments for the FPI Dealing Team or fund managers.
- When you are satisfied with the deals and ready to checkout, click on Proceed.

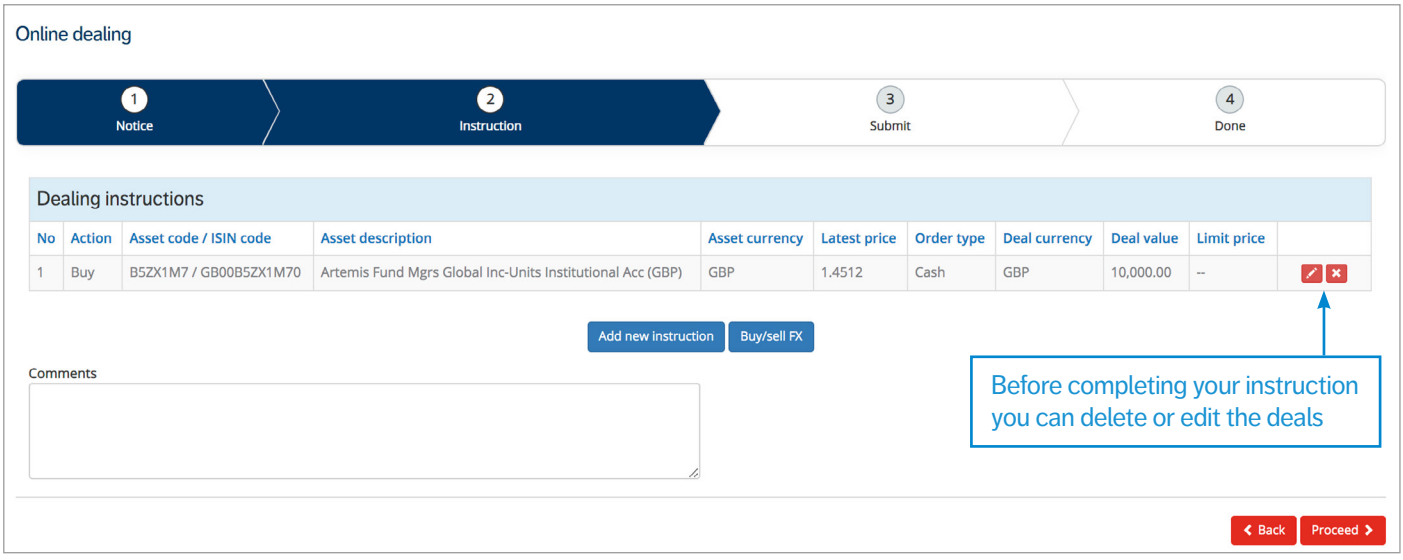

# <span id="page-11-0"></span>**Completing your online deals**

- Please note if you are an adviser and require authority to deal from the policyholder, or if you have submitted an instruction which includes non-retail investments, you will need to refer to the section 'Policyholder approval' for appropriate next steps.
- Please review the important wording and click Accept.
- Select Submit to complete your online dealing instruction.

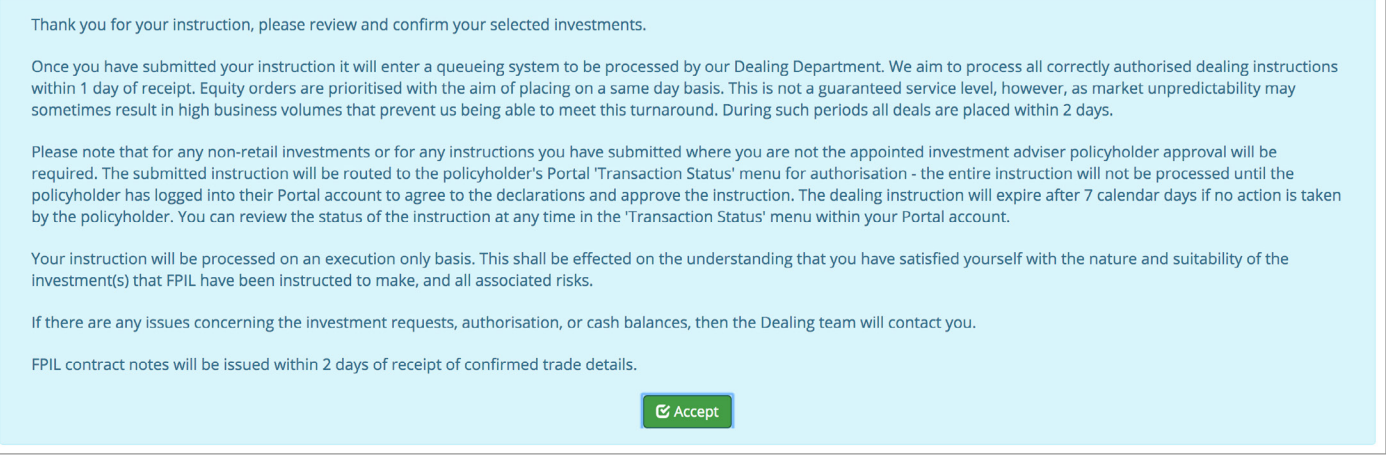

• You have now completed your transaction and the following message will be displayed:

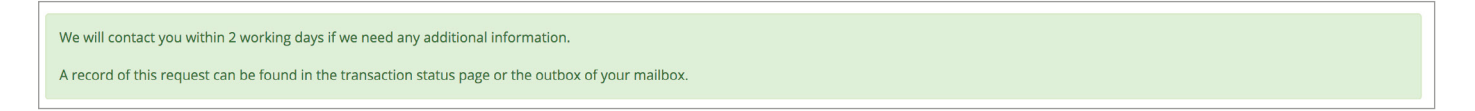

- Your dealing instruction will be saved to your Secure Mailbox Outbox folder.
- The FPI Dealing Team will process your instructions and contact you if there are any issues.

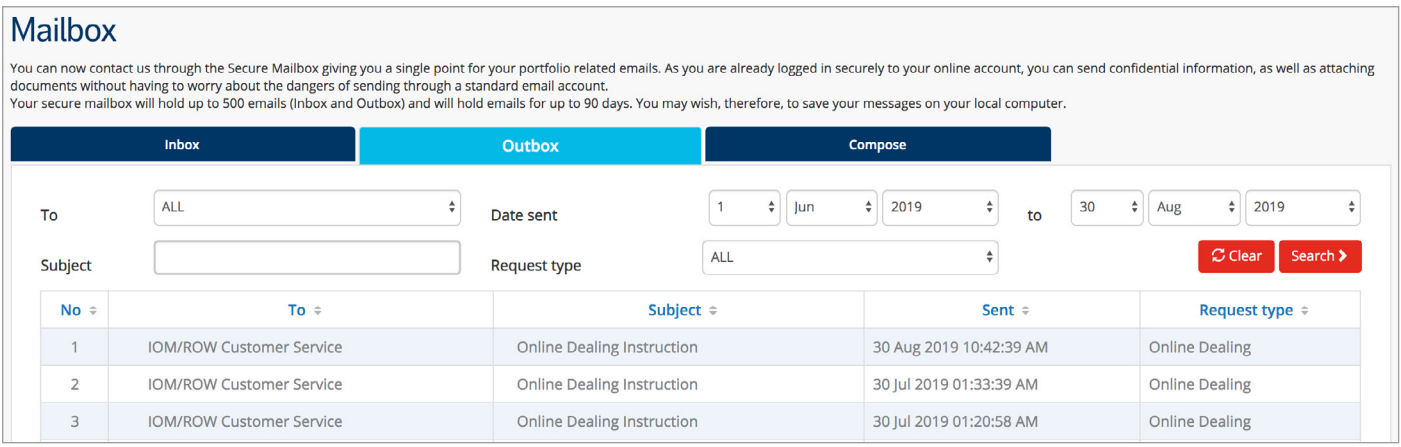

- You have now successfully submitted your online dealing instruction.
- Contract notes will be issued within 2 days of receipt of confirmed trade details and your valuation will reflect any changes to your portfolio.

# <span id="page-12-0"></span>**Policyholder approval process**

• If you are an adviser and require authority to deal from the policyholder, or if you have submitted an instruction which includes non-retail investments, you will be prompted with the below important notice.

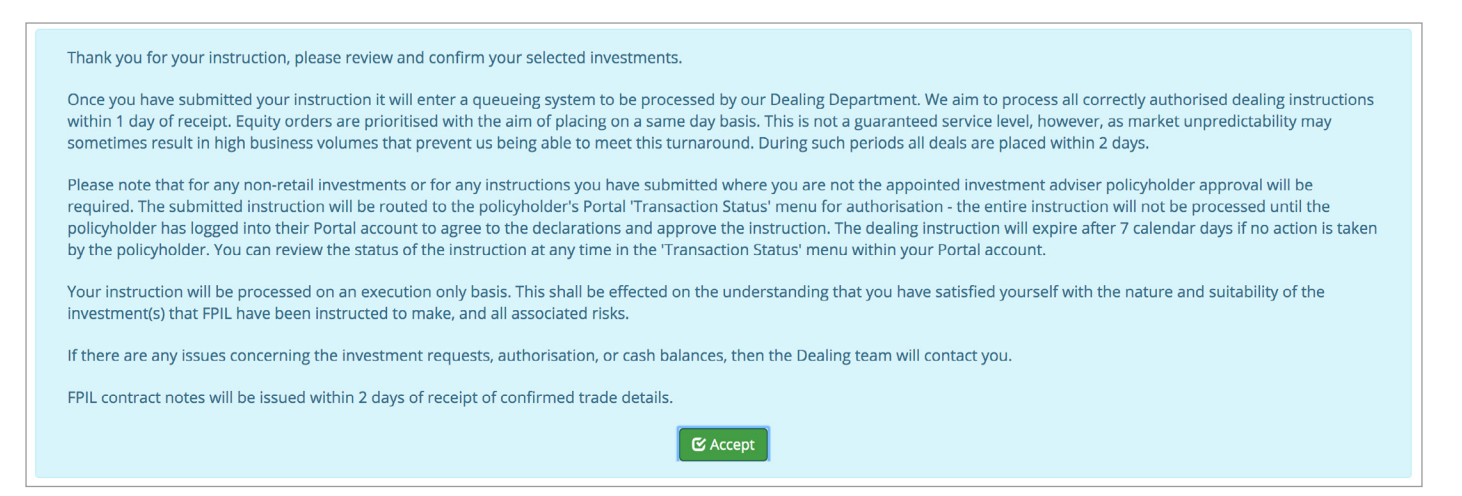

- Ensure that you have read and understood the disclaimer; tick the Accept box and click Submit.
- The instruction will be sent to the policyholder's Portal account to the Transaction Status menu for review and approval.
- You can track the status of the dealing instruction which has been sent to the client's Portal account by reviewing the Transaction Screen found on your Portal dashboard.
- If your client has not registered their Portal account then the below message will be displayed:

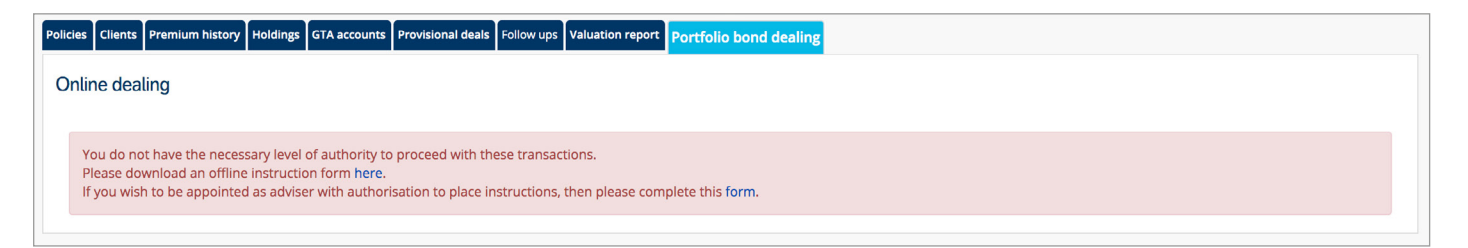

# **Policyholder approval - starting the process**

- The policyholder will receive an email notification with the subject line 'Friends Provident' International Bond Dealing Instruction Approval Request' in which they are instructed to log in to Portal to review the instruction through the Transaction Status menu.
- Enter the Transaction Status menu and select Bond Dealing Instruction. Using the e-reference number provided in the email, identify and click into the instruction.
- **•** If no action is taken after 7 days then the pending instruction will expire and the adviser will be notified by email.

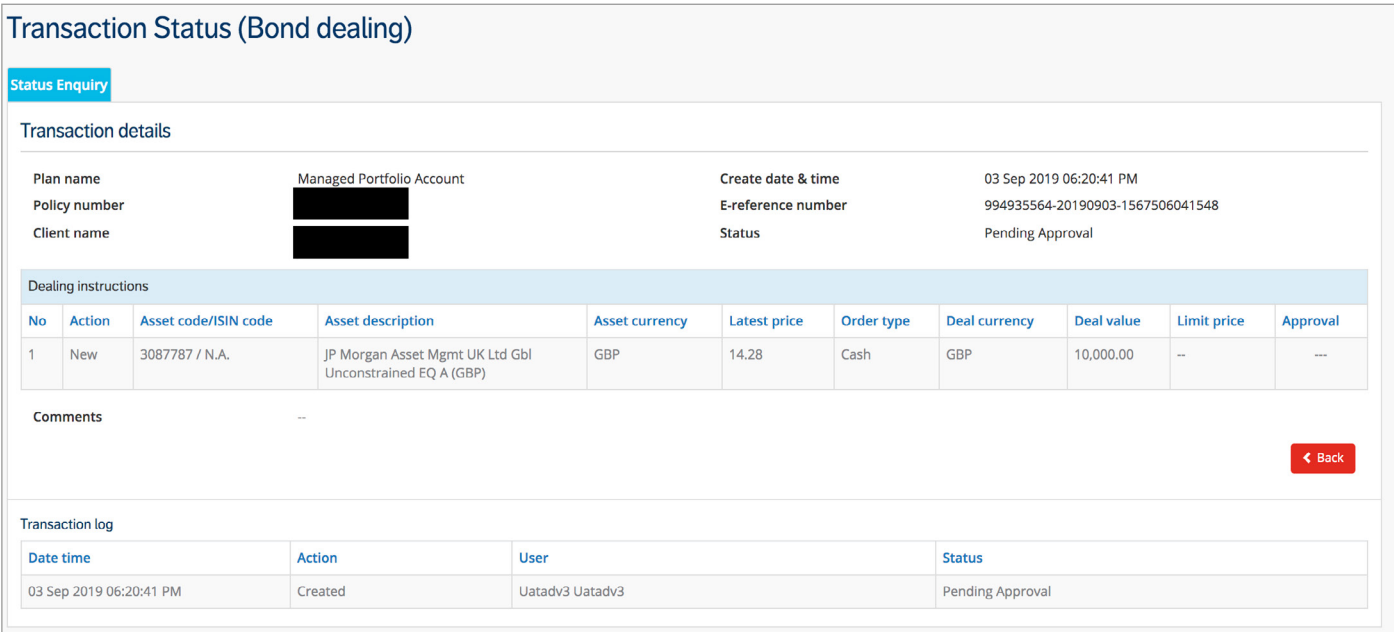

#### **Policyholder approval - completing the process**

- Upon review, the policyholder is able to approve or reject the instruction.
- For non-retail assets, the policyholder must also read and Agree to the disclaimer pop-up for each pending deal.
- Complete the process by selecting Approve.

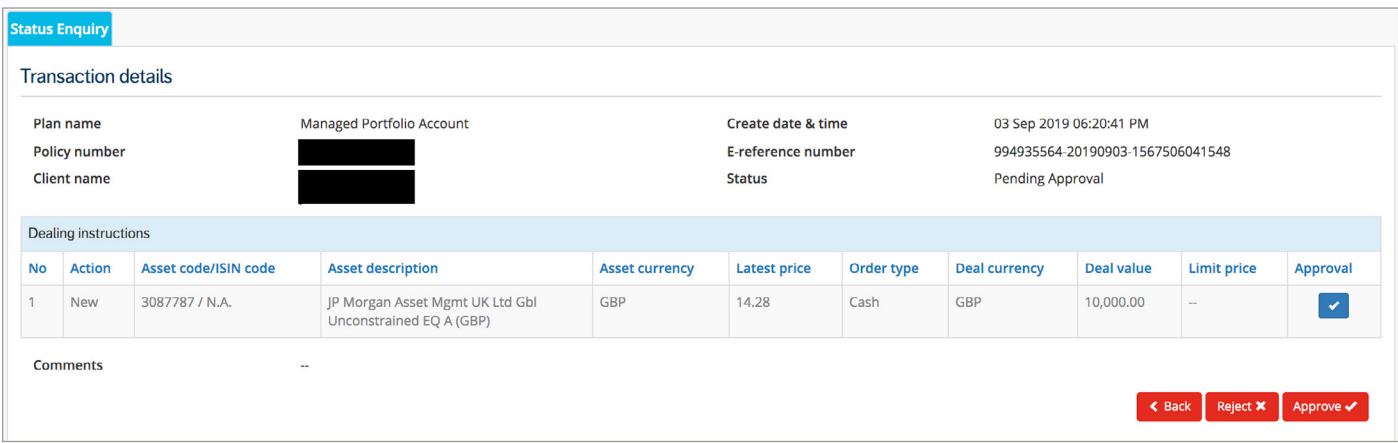

- Next Confirm that Friends Provident International can proceed with placing the deals.
- The policyholder and the adviser will receive a notification email confirming the submission of the instruction.

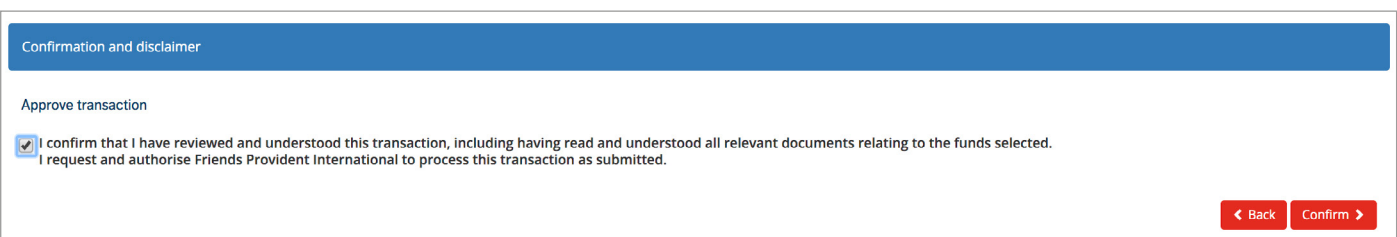

### **Policyholder approval - rejected or expired dealing instructions**

- In the case of expired dealing instructions, the adviser will receive an email with the subject line 'Bond Dealing Instruction Expired'.
- For rejected instructions, the policyholder must provide a reason for the rejection before confirming.
- The adviser will be notified of the policyholder's decision via email and can review the rejected instruction through Portal.
- All instructions will be shown in the Transaction Status menu and a full audit trail will be displayed.

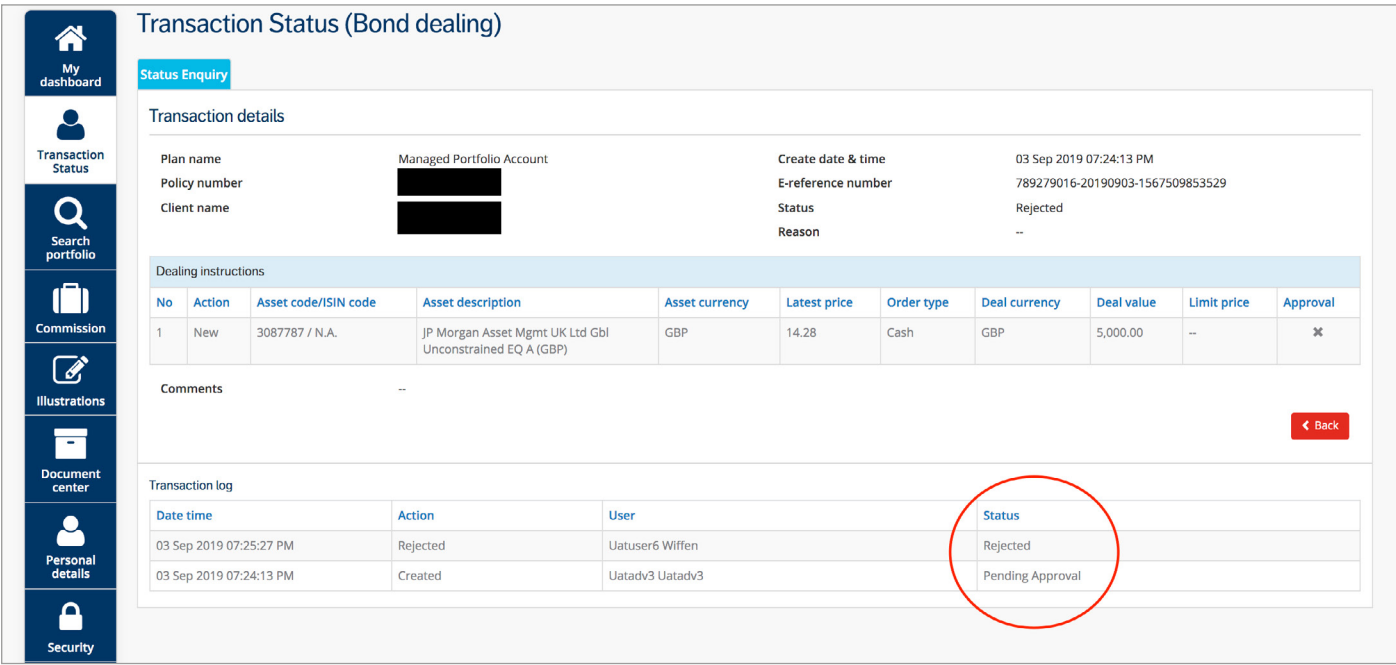

#### **If you have any questions, please contact the FPI dealing team on the details below:**

#### **Email: [dealing@fpiom.com](mailto:dealing%40fpiom.com?subject=) Telephone number: +44 1624 821026**

**This document is for information only. It does not constitute advice or an offer to provide any product or service by Friends Provident International.** 

**Please seek professional advice, taking into account your personal circumstances, before making investment decisions. We cannot accept liability for loss of any kind incurred as a result of reliance on the information or opinions provided in this document.** 

**We do not condone tax evasion and our products and services may not be used for evading your tax liabilities.**

**Friends Provident International Limited: Registered and Head Office: Royal Court, Castletown, Isle of Man, British Isles, IM9 1RA. Isle of Man incorporated company number 11494C. Authorised and regulated by the Isle of Man Financial Services Authority. Provider of life assurance and investment products. Singapore branch: 182 Cecil Street, Level 17 Frasers Tower, Singapore 069547. Registered in Singapore No. T06FC6835J. Licensed by the Monetary Authority of Singapore to conduct life insurance business in Singapore. Member of the Life Insurance Association of Singapore. Member of the Singapore Financial Dispute Resolution Scheme. Hong Kong branch: 803, 8/F., One Kowloon, No.1 Wang Yuen Street, Kowloon Bay, Hong Kong. Authorised by the Insurance Authority of Hong Kong to conduct long-term insurance business in Hong Kong. Dubai branch: PO Box 215113, Emaar Square, Building 6, Floor 5, Dubai, United Arab Emirates. Registered in the United Arab Emirates (UAE) with the Central Bank of the UAE as an insurance company. Registration date, 18 April 2007 (Registration No. 76). Registered with the Ministry of Economy as a foreign company to conduct life assurance and funds accumulation operations (Registration No. 2013). Friends Provident International is a registered trademark and trading name of Friends Provident International Limited.**

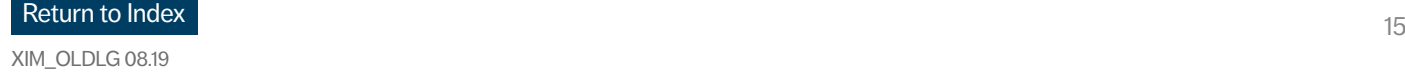